# BAB IV HASIL DAN PEMBAHASAN

#### 4.1 Pengembangan Sistem

Langkah pertama dalam mengembangkan sistem dari sebuah aplikasi adalah dimulai dari mengumpulkan data sesuai kebutuhan yaitu data admin, pelanggan/sohibul, paket hewan qurban dan data konfirmasi yang dibuat ke dalam bentuk basis data. Basis data berfungsi sebagai acuan data dalam menjalankan aplikasi, sehingga aplikasi dapat dioperasikan apabila sumber data tersedia dalam bentuk basis data. Setelah basis data sudah dibuat, maka langkah selanjutnya adalah mengimplementasikan sistem aplikasi dengan basis data dan desain User Interface aplikasi yang telah dibuat sebelumnya agar aplikasi dapat digunakan oleh pengguna sesuai kebutuhan.

#### 4.2 Pembuatan Database

#### 4.2.1 Web Hosting & Nama Domain

Langkah pertama pada instalasi website adalah membuat akun pada web hosting dan nama domain. Untuk website ini peneliti menggunakan situs kuncihost.com untuk membuat web hosting dan nama domain. Untuk website PPHQ AMM Kotagede memilih domain .com dan hosting server singapore. Saat pemilihan hosting dan domain juga terdapat memori database yang akan digunakan, untuk website ini memilih memori 500Mb. Berikut tampilan home kuncihost.com

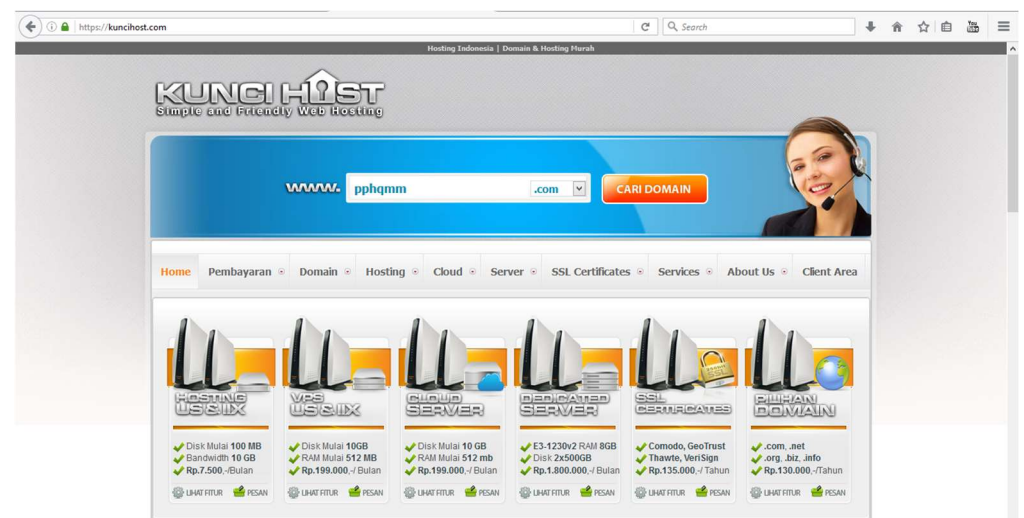

Gambar 4.1 Tampilan home kuncihost.com

Setelah pembelian atau membuat akun web hosting dan nama domain, maka database MySQL akan terinstal otomatis dan dapat digunakan. Berikut tampilan database

| $ \Box$<br>cPanel X - Main<br>$\frac{1}{\rho_{MN}}$ sing2.kuncihost.com / loc $\times$<br>×<br>$^{+}$ |                                                                                                    |                                                        |  |                      |                   |                                |                                        | $\boldsymbol{\times}$ |   |          |   |          |
|----------------------------------------------------------------------------------------------------|----------------------------------------------------------------------------------------------------|--------------------------------------------------------|--|----------------------|-------------------|--------------------------------|----------------------------------------|-----------------------|---|----------|---|----------|
| ÷                                                                                                    | https://sing2.kuncihost.com:2083/cpsess4648597409/3rdparty/phpMyAdmin/sql.php?db=pphqammc_wp2938table=wpcb_users8tserver= |                                                        |  |                      | $C^{i}$           | Q Search                       |                                        | J.                    | 合 | 自<br>☆   | 滥 | $\equiv$ |
| phpMyAdmin                                                                                            | En Server: localhost:3306 » in Database: pphgamme vip293                                                                  |                                                        |  |                      |                   |                                |                                        |                       |   |          |   | $\sim$   |
| $\bullet$ $\circ$ $\circ$<br>$\Omega$ $\beta$                                                         | 耳<br>SQL<br>Structure                                                                                                    | Query & Export<br>Search                               |  | $\rightarrow$ Import | <b>Operations</b> | <b>Routines</b>                | S Events                               | 26 Triggers           |   |          |   |          |
| $\vee$<br>(Recent tables)                                                                             | Table a                                                                                                    | <b>Action</b>                                          |  |                      |                   | Rows O Type                    | Collation                              | Size                  |   | Overhead |   |          |
|                                                                                                    | $\Box$ order                                                                                                    | Browse Constructure & Search 3. Insert Empty O Drop    |  |                      |                   |                                | 59 MyISAM utf8mb4 unicode ci           | 3.3 KiB               |   |          |   |          |
| pphqammc_wp293                                                                                        | $\Box$ wpcb_bwg_album                                                                                                    | Browse Restructure & Search Relinsert Empty O Drop     |  |                      |                   |                                | <sup>0</sup> MyISAM utf8 general ci    | 1 KiB                 |   |          |   |          |
| filter items by name X<br>B New                                                                       | $\Box$ wpcb bwg album gallery                                                                                             | Browse M Structure & Search 3 is Insert B Empty O Drop |  |                      |                   |                                | <sup>0</sup> MyISAM utf8 general ci    | 1 KiB                 |   |          |   |          |
| $-$ order                                                                                             | wpcb_bwg_gallery                                                                                                    | Browse > Structure > Search 3: Insert Empty O Drop     |  |                      |                   |                                | <sup>1</sup> MyISAM utf8 general ci    | 2.1 KiB               |   |          |   |          |
| wpcb_bwg_album                                                                                        | wpcb_bwg_image                                                                                                    | Browse & Structure & Search and Insert Empty O Drop    |  |                      |                   |                                | 35 MyISAM utf8 general ci              | 8.1 KiB               |   |          |   |          |
| wpcb_bwg_album_gallery                                                                                | $\Box$ wpcb bwg image comment                                                                                             | Browse A Structure & Search 3 i Insert E Empty O Drop  |  |                      |                   |                                | <sup>0</sup> MyISAM utf8_general_ci    | 1 KiB                 |   |          |   |          |
| +- wpcb bwg gallery<br>+ wpcb_bwg_image                                                               |                                                                                                    | Browse M Structure & Search 3 i Insert E Empty O Drop  |  |                      |                   |                                | <sup>0</sup> MyISAM utf8 general ci    | 1 KiB                 |   |          |   |          |
| + wpcb_bwg_image_comme                                                                                | wpcb_bwg_image_rate                                                                                                    |                                                        |  |                      |                   |                                |                                        | 1 KiB                 |   |          |   |          |
| wpcb bwg image rate                                                                                   | wpcb_bwg_image_tag                                                                                                    | Browse → Structure → Search 3-i Insert Empty O Drop    |  |                      |                   |                                | <sup>0</sup> MyISAM utf8_general_ci    |                       |   |          |   |          |
| wpcb_bwg_image_tag                                                                                    | wpcb_bwg_option                                                                                                    | Browse I Structure & Search 3-i Insert E Empty O Drop  |  |                      |                   |                                | <sup>1</sup> MyISAM utf8 general ci    | 3.6 KiB               |   |          |   |          |
| + wpcb_bwg_option                                                                                     | $\Box$ wpcb bwg shortcode                                                                                                 | Browse & Structure & Search 3-i Insert Empty O Drop    |  |                      |                   |                                | <sup>1</sup> MyISAM utf8 general ci    | 3 KiB                 |   |          |   |          |
| +- wpcb_bwg_shortcode<br>wpcb bwg theme                                                               | $\Box$ wpcb_bwg_theme                                                                                                    | Browse To Structure & Search The Insert Empty @ Drop   |  |                      |                   |                                | <sup>2</sup> MyISAM utf8 general ci    | 33.6 KiB              |   |          |   |          |
| wpcb_commentmeta                                                                                      | wpcb commentmeta                                                                                                    | Browse A Structure & Search 3- Insert Empty O Drop     |  |                      |                   |                                | <sup>0</sup> MyISAM utf8mb4 unicode ci | 4 KiB                 |   |          |   |          |
| wpcb_comments                                                                                         | $\Box$ wpcb comments                                                                                                    | Browse M Structure & Search 3-c Insert Empty O Drop    |  |                      |                   |                                | <sup>1</sup> MyISAM utf8mb4 unicode ci | 7.3 KiB               |   |          |   |          |
| wpcb gg folders                                                                                       | $\Box$ wpcb gg folders                                                                                                    | Browse P Structure & Search 3-c Insert Empty O Drop    |  |                      |                   | $~^{\circ}$ InnoDB             | utf8_general_ci                        | 16 KiB                |   |          |   |          |
| +- wpcb gg galleries<br>wpcb gg galleries exclud                                                      | $\Box$ wpcb gg galleries                                                                                                  | Browse Constructure & Search 3-c Insert E Empty O Drop |  |                      |                   | $~^{\sim}$ 0 InnoDB            | utf8_general_ci                        | 16 KiB                |   |          |   |          |
| wpcb gg galleries resour                                                                              |                                                                                                    |                                                        |  |                      |                   | $~10$ InnoDB                   |                                        | 16 KiB                |   |          |   |          |
| $++$ wpcb gg photos                                                                                   | $\Box$ wpcb gg galleries excluded                                                                                         | Browse & Structure & Search 3-i Insert Empty O Drop    |  |                      |                   |                                | utf8_general_ci                        | 16 KiB                |   |          |   |          |
| $+-$ wpcb gg photos pos                                                                               | vpcb_gg_galleries_resources E Browse & Structure & Search 3-c Insert E Empty @ Drop                                       |                                                        |  |                      |                   | $~^{\circ}$ InnoDB             | utf8 general ci                        |                       |   |          |   |          |
| $\mathbf{y}$ wpcb gg photos settings                                                                  | $\Box$ wpcb_gg_photos                                                                                                    | Browse Constructure & Search Sci Insert Empty O Drop   |  |                      |                   | $~^{\sim 0}$ InnoDB            | utf8 general ci                        | 16 KiB                |   |          |   |          |
| wpcb_gg_settings_presets<br>$+$ wpcb gg settings sets                                                 | wpcb_gg_photos_pos                                                                                                    | Browse & Structure & Search 3: Insert BEmpty @ Drop    |  |                      |                   | $~^{\sim}$ <sup>0</sup> InnoDB | utf8 general ci                        | 16 KiB                |   |          |   |          |
| + wpcb_gg_stats                                                                                       | wpcb_gg_photos_settings                                                                                                   | Browse P Structure & Search He Insert E Empty O Drop   |  |                      |                   | $~^{\circ}$ InnoDB             | utf8_general_ci                        | 16 KiB                |   |          |   |          |
| + wpcb_gg_tags                                                                                        | wpcb_gg_settings_presets                                                                                                  | Browse M Structure & Search 3- Insert B Empty O Drop   |  |                      |                   | $~^{\sim}$ 0 InnoDB            | utf8_general_ci                        | 16 KiB                |   |          |   |          |
| + wpcb_g_circles                                                                                      | wpcb_gg_settings_sets                                                                                                    | Browse P Structure & Search 3-c Insert E Empty O Drop  |  |                      |                   | $~^{\sim 0}$ InnoDB            | utf8_general_ci                        | 16 KiB                |   |          |   |          |
| wpcb g directions<br>wpcb_g_maps<br>$\vee$                                                            | wpcb_gg_stats                                                                                                    | Browse M Structure & Search 3. Insert BEmpty @ Drop    |  |                      |                   | $~^{\circ}$ InnoDB             | utf8_general_ci                        | 16 KiB                |   |          |   |          |

Gambar 4.2 Pembuatan database dengan phpMyAdmin

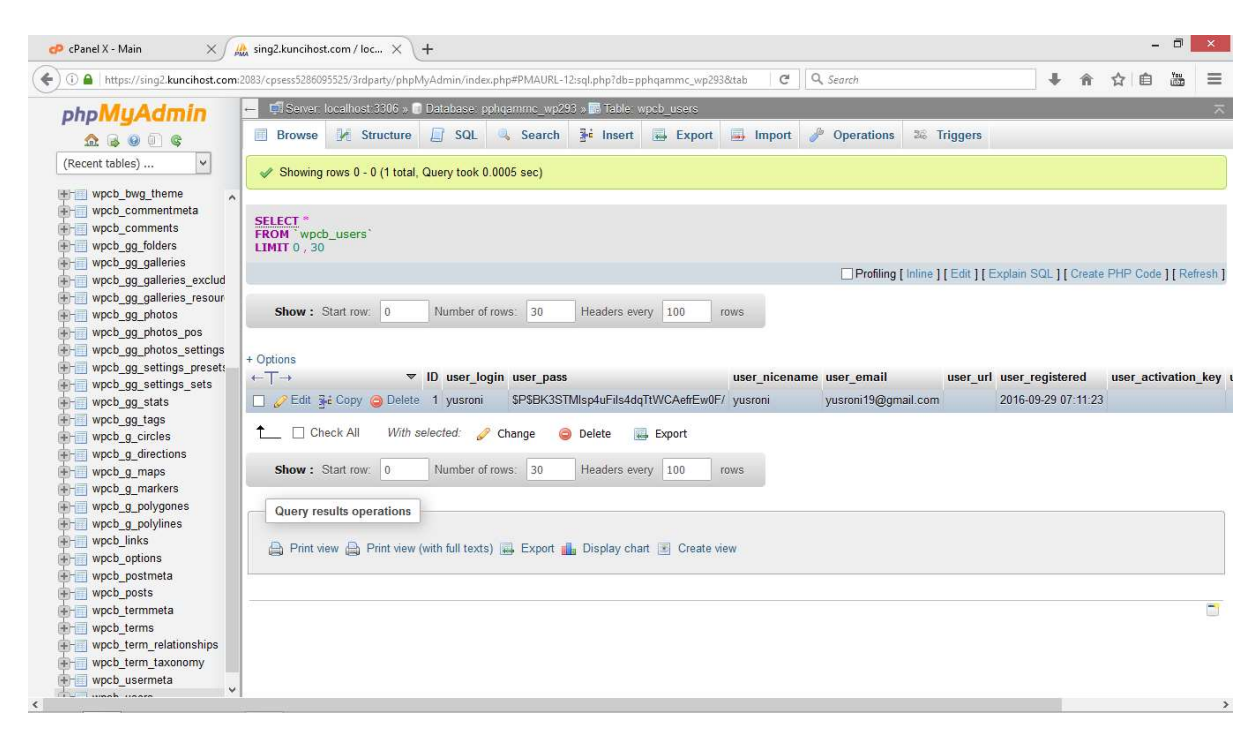

Gambar 4.3 Tabel data users

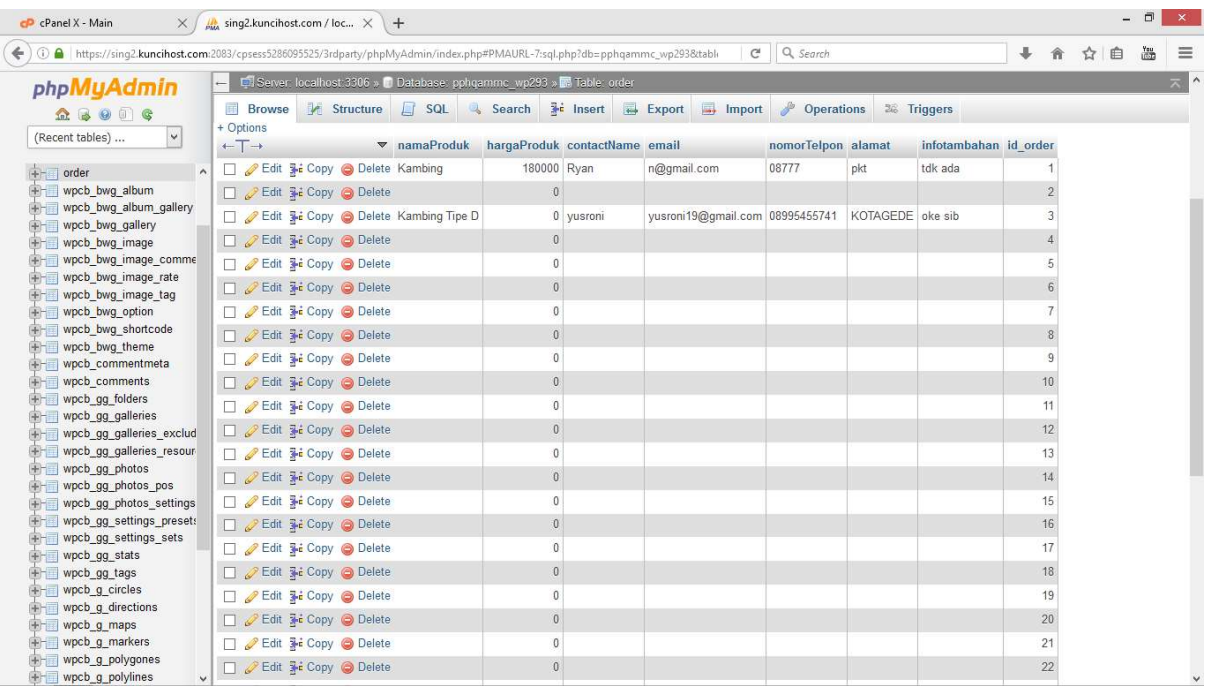

Gambar 4.4 Tabel data order

## 4.3 Instalasi Wordpress Pada cPanel

Setelah memiliki domain dan hosting server, kemudia instalasi wordpress menggunkan CPANEL, dengan link pphqamm.com/cpanel . kemudian masukkan username dan password yang telah diberikan oleh penyedia hosting. Informasi tentang username dan password untuk masuk ke cPanel sudah terdapat pada 'email informasi aktivitas akun hosting' yang akan dikirimkan setelah hosting diaktifkan. berikut tampilan cPanel

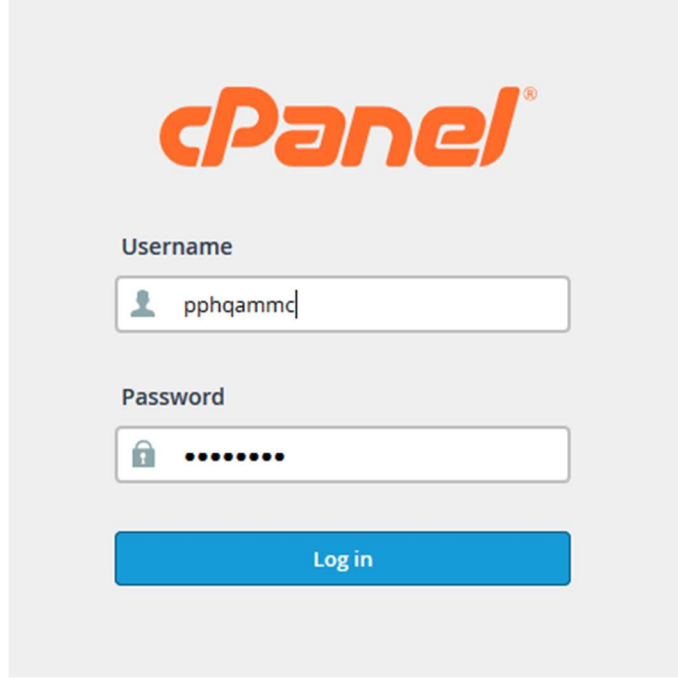

Gambar 4.5 Login cPanel

Setelah masuk ke dalam cPanel, kemudian memilih wordpress yang terdapat pada bagian softaculous apps installer di home cPanel atau saat pertama masuk. Berikut logo wordpress yang akan dipilih

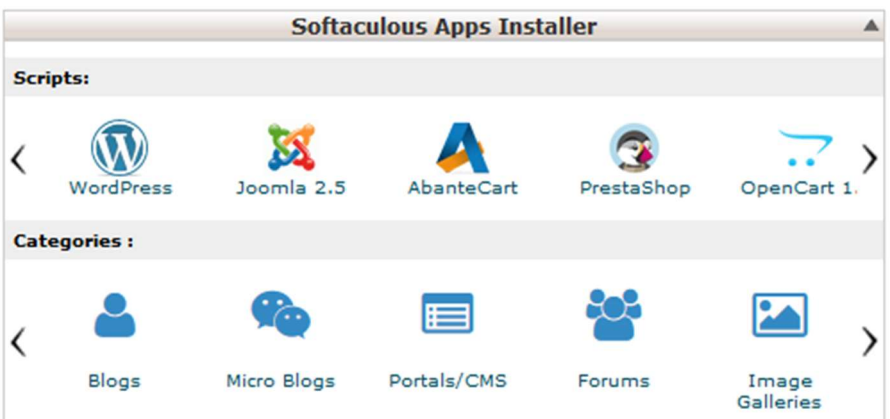

Gambar 4.6 softaculous apps installer

Kemudian akan muncul tampilan wordpress untuk penginstalan wordpress, sebelum instalasi wordpress, sebaiknya mengisi data data pada form penginstalan wordpress, antara lain :

- *Choose protocol*, pilih salah satu http:// atau http://www, dan apabila domain mendukung SSL, bisagunakan yang HTTPS. Namun jika belum paham maksud dari penggunaan protokol ini, lebih baik untuk awal-awal pilih yang HTTP biasa saja.
- Choose domain, pilih domain yang akan diinstal WordPress
- Site name, isi dengan nama atau judul situs
- Site description, berisi tagline atau penjelasan singkat akan situs
- Username, nama pengguna yang akan digunakan saat login ke halaman dashboard admin wordpress
- Password, kata sandi untuk login
- Email, gunakan alamat email yang masih aktif, karena nantinya segala notifikasi default yang berasal dari situs, akan dikirimkan ke alamat email ini

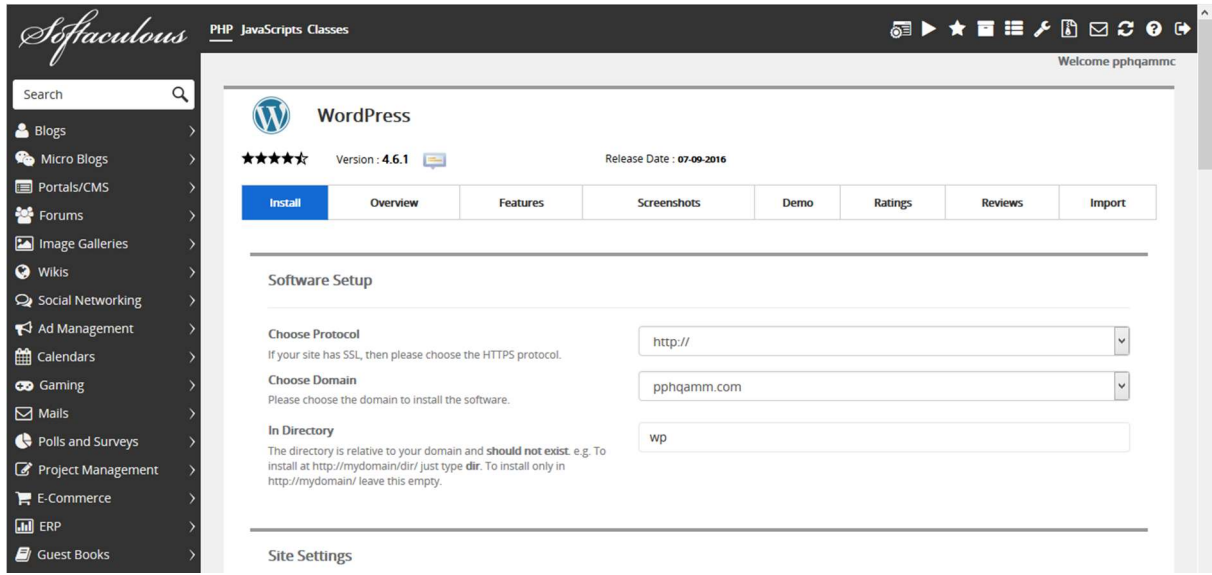

Gambar 4.7 Instalasi wordpress

## 4.2 Antarmuka

Untuk mengimplementasikan aplikasi, rancangan desain user interface harus diubah ke dalam Bahasa pemrograman yaitu menggunakan Bahasa pemrograman PHP.

# 4.2.1 Halaman Admin

# 4.2.1.1 Halaman Login Admin

Halaman login digunakan oleh admin untuk dapat masuk ke halaman website, dengan memasukkan username atau email dan password yang telah dibuat saat pembelian hosting dan domain Berikut ini adalah halaman login dengan link *pphqamm.com/wp-admin* 

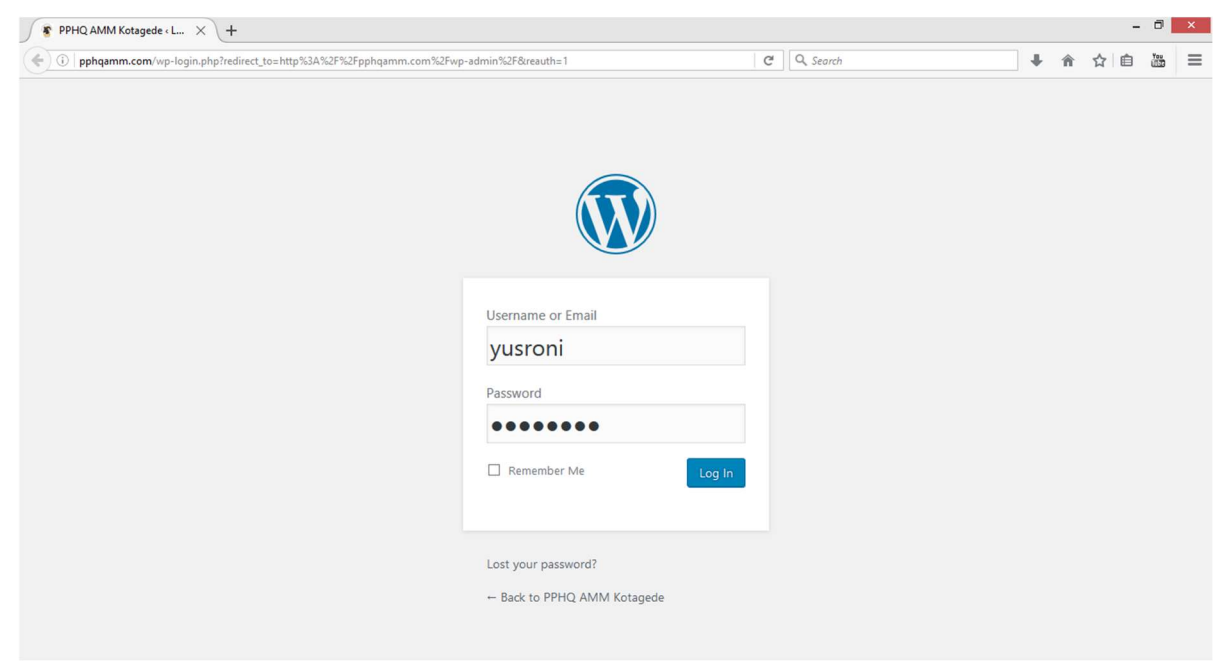

Gambar 4.8 Halaman login admin

# 4.2.1.2 Halaman Dashboard Admin

Menu ini adalah tampilan pertama setelah berhasil login. Halaman ini biasanya berisi shortcut dimana dapat melihat versi wordpress, theme yang digunakan, jumlah postingan, dan lain-lain (info umum penggunaan CMS). Berikut tampilan dashboard untuk admin.

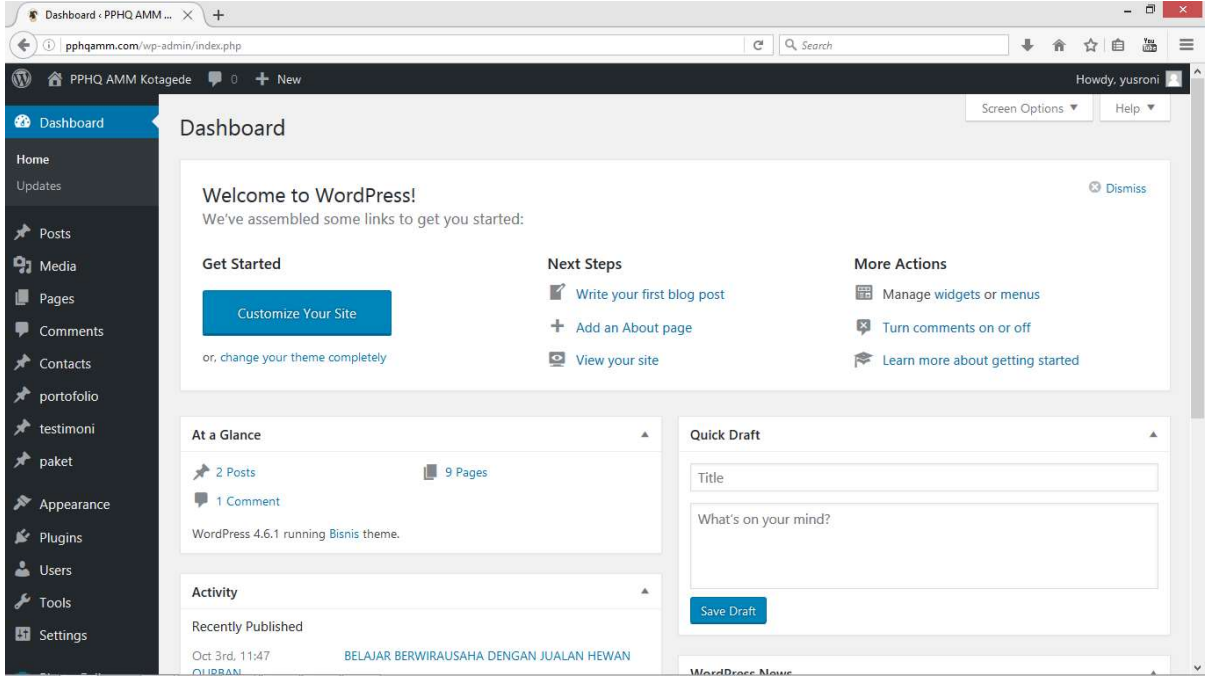

Gambar 4.9 Halaman dashboard admin

#### 4.2.1.3 Menu Post

Menu post adalah menu yang berfungsi sebagai membuat dan merubah artikel postingan. Menu post pada dashboard terbagi menjadi beberapa sub menu yang penggunaannya berbeda yaitu sebagai berikut

- 1 All Post: berfungsi sebagai tempat daftar dan jumlah postingan
- 2 Add New: berfungsi untuk menambah post baru.
- 3 Categorie: berfungsi untuk petunjuk kategori tulisan pada blog.
- 4 Tags: Berbeda dengan kategori tags berfungsi sebagai penandaan yang hampir sama dengan kategori.

| Posts < PPHQ AMM Kotag X +                              |                                                                             |                         |                |          |                                                      | $ \Box$<br>$\mathbf{x}$ |
|---------------------------------------------------------|-----------------------------------------------------------------------------|-------------------------|----------------|----------|------------------------------------------------------|-------------------------|
| ÷<br>$\odot$<br>pphqamm.com/wp-admin/edit.php           |                                                                             |                         | $\mathbf{C}^t$ | Q Search | $\ddot{\phantom{1}}$<br>自<br>合<br>☆                  | 過<br>$\equiv$           |
| $^{\circledR}$                                          | <sup>2</sup> PPHQ AMM Kotagede ■ 0 + New                                    |                         |                |          | Howdy, yusroni                                       |                         |
| <b>2</b> Dashboard                                      | Posts Add New                                                               |                         |                |          | Screen Options ▼<br>Help ▼                           |                         |
| $\bigstar$ Posts                                        | All (2)   Published (2)                                                     |                         |                |          | Search Posts                                         |                         |
| <b>All Posts</b>                                        | $\blacktriangledown$<br>$\vee$<br><b>Bulk Actions</b><br>All dates<br>Apply | All Categories v Filter |                |          |                                                      | 2 items                 |
| Add New                                                 | 0<br>Title                                                                  | Author                  | Categories     | Tags     | Ş<br>Date                                            |                         |
| Categories<br>Tags                                      | BELAJAR BERWIRAUSAHA DENGAN JUALAN<br>□<br><b>HEWAN QURBAN</b>              | yusroni                 | Artikel        |          | Published<br>2016/10/03                              |                         |
| <b>Q1</b> Media<br>Pages                                | PENJUALAN HEWAN QURBAN TERBESAR DI<br>п<br>YOGYAKARTA                       | yusroni                 | Artikel        |          | Published<br>$\overline{\mathbb{R}^+}$<br>2016/09/29 |                         |
| Comments<br><b>N</b> Contacts                           | $\Box$<br>Title                                                             | Author                  | Categories     | Tags     | Ş<br>Date                                            |                         |
| portofolio<br>$*$ testimoni                             | $\backsim$<br><b>Bulk Actions</b><br>Apply                                  |                         |                |          |                                                      | 2 items                 |
| y <sup>b</sup> paket                                    |                                                                             |                         |                |          |                                                      |                         |
| Appearance<br>$\mathbf{F}$ Plugins<br><b>SALL</b> Users |                                                                             |                         |                |          |                                                      |                         |
| $\sqrt{\ }$ Tools                                       |                                                                             |                         |                |          |                                                      | $\checkmark$            |

Gambar 4.10 Menu post

#### 4.2.1.4 Menu Media

Menu media adalah menu yang berfungsi sebagai penyimpan file foto, musik, video, dan dokumen lainnya yang berekstensikan pdf, docx, xlsx dan lainnya. Menu media pada dashboard terbagi menjadi beberapa sub menu yang masing-masing sub menu mempunyai fungsi sebagai berikut:

- Library: berfungsi untuk mengetahui semua jumlah file yang di upload pada website yang dikelola.
- Add New: Berfungsi untuk tempat admin dapat menambahkan file, video, gambar, dll.

| Media Library < PPHQ AM X<br>客                   | $+$                                                                                                    |                                            |                                                                      |                             | $\Box$<br>$\mathsf{x}$                             |
|--------------------------------------------------|----------------------------------------------------------------------------------------------------|--------------------------------------------|----------------------------------------------------------------------|-----------------------------|----------------------------------------------------|
| ÷                                                | pphqamm.com/wp-admin/upload.php?mode=list                                                                                                 | Q Search<br>$\mathbf{C}^t$<br>$\mathbf{v}$ |                                                                      | 县                           | $rac{v_{\text{cut}}}{1000}$<br>$\equiv$<br>自<br>12 |
| $^\circledR$<br><sup>2</sup> PPHQ AMM Kotagede   | <b>厚 0 十 New</b>                                                                                                    |                                            |                                                                      |                             | Howdy, yusroni                                     |
| <b>2</b> Dashboard                               | Media Library Add New                                                                                                    |                                            |                                                                      | Screen Options ▼            | Help ▼                                             |
| Posts<br>91 Media                                | 眉<br>昍<br>$\checkmark$<br>All media items v<br>All dates<br>Filter                                                                        |                                            | Search                                                               |                             |                                                    |
| Library                                          | $\checkmark$<br><b>Bulk Actions</b><br>Apply                                                                                              |                                            | 23 items                                                             | $\mathbf{1}$<br>$\ll$<br>K) | of $2 \rightarrow$<br>$-35$                        |
| Add New                                          | File                                                                                                    | Author                                     | Uploaded to                                                          |                             | Date                                               |
| G.<br>Pages<br>Ψ.<br>Comments<br>⊀<br>Contacts   | photo_2016-10-04_20-38-22<br>□<br>photo_2016-10-04_20-38-22.jpg                                                                           | yusroni                                    | PENJUALAN HEWAN<br><b>QURBAN TERBESAR DI</b><br>YOGYAKARTA<br>Detach | $\overline{\phantom{m}}$    | 2016/10/04                                         |
| portofolio<br>★<br>testimoni                     | black - Background Image<br>□<br>black.jpg                                                                                                | yusroni                                    | (Unattached)<br>Attach                                               |                             | 2016/10/04                                         |
| ★<br>paket<br>Appearance<br>$\mathbb{I}$ Plugins | п<br>orange-dark-gluw-pattern-tablet - Background Image<br>orange-dark-gluw-pattern-tablet.jpg                                            | yusroni                                    | (Unattached)<br>Attach                                               |                             | 2016/10/04                                         |
| $\triangle$ Users<br>$\sqrt{\frac{1}{2}}$ Tools  | cropped-header-1-1.png - Header Image<br>PESAT PENGADAAN<br>HEWAN QUILBAN<br>Schwendald Schlesweight<br>Vincent<br>cropped-header-1-1.png | yusroni                                    | (Unattached)<br>Attach                                               |                             | 2016/10/04                                         |
| Settings                                         | background - Background Image<br>background.jpg                                                                                           | yusroni                                    | (Unattached)<br>Attach                                               |                             | 2016/10/04<br>$\checkmark$                         |

Gambar 4.11 Menu media

#### 4.2.1.5 Menu Pages

Menu page berfungsi untuk membuat halaman yang sifatnya permanen. Menu ini memungkinkan untuk membuat hanya satu halaman postingan. Pages tidak bisa dibagi per category atau tags seperti menu Posts. Pages merupakan tampilan satu halaman, dan biasanya dijadikan menu-menu di tampilan frontend (halaman depan) website. Menu pages pada dashboard terbagi menjadi beberapa sub menu yang mempunyai fungsi sebagai berikut :

- All Pages: Berfungsi untuk melihat semua jumlah halaman
- Add New: Berfungsi untuk membuat Halaman baru.

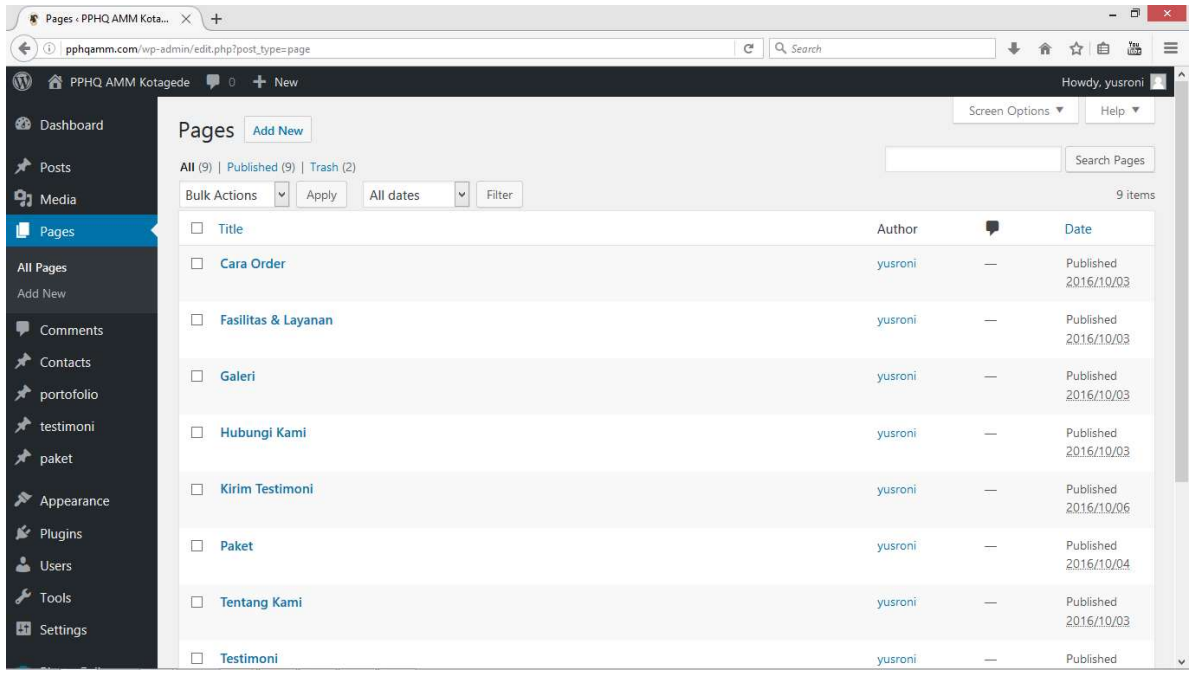

#### Gambar 4.12 Menu pages

#### 4.2.1.6 Menu Comments

Menu ini berfungsi untuk melihat semua komentar yang masuk ke wordpress. Seperti diketahui, wordpress telah dilengkapi dengan sistem komentar sehingga memudahkan pengguna untuk saling berinteraksi dengan pengunjung website. Di menu ini dapat memfilterisasi, delete, menyatakan komentar sebagai spam, dan approve komentar yang terpending.

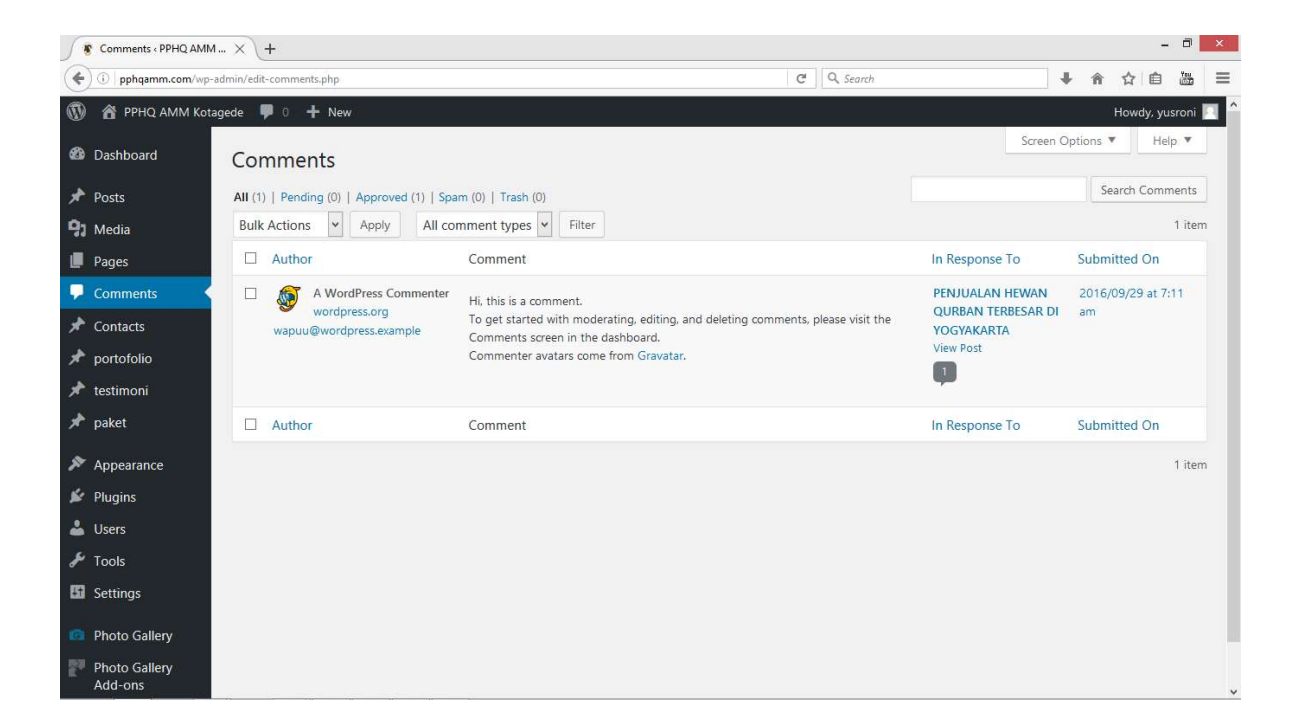

Gambar 4.13 Menu comments

#### 4.2.1.7 Menu Appearance

Menu ini mengatur semua tampilan halaman depan website. Bisa bergan tema, memasang header, logo, membuat susunan menu-menu website, mengatur background website, dan bahkan mengubah struktur coding themes yang sedang digunakan tanpa melalui cPanel hosting. WordPress memiliki fasilitas editor themes. Melalui menu ini juga dapat diatur widget/ sidebar website.

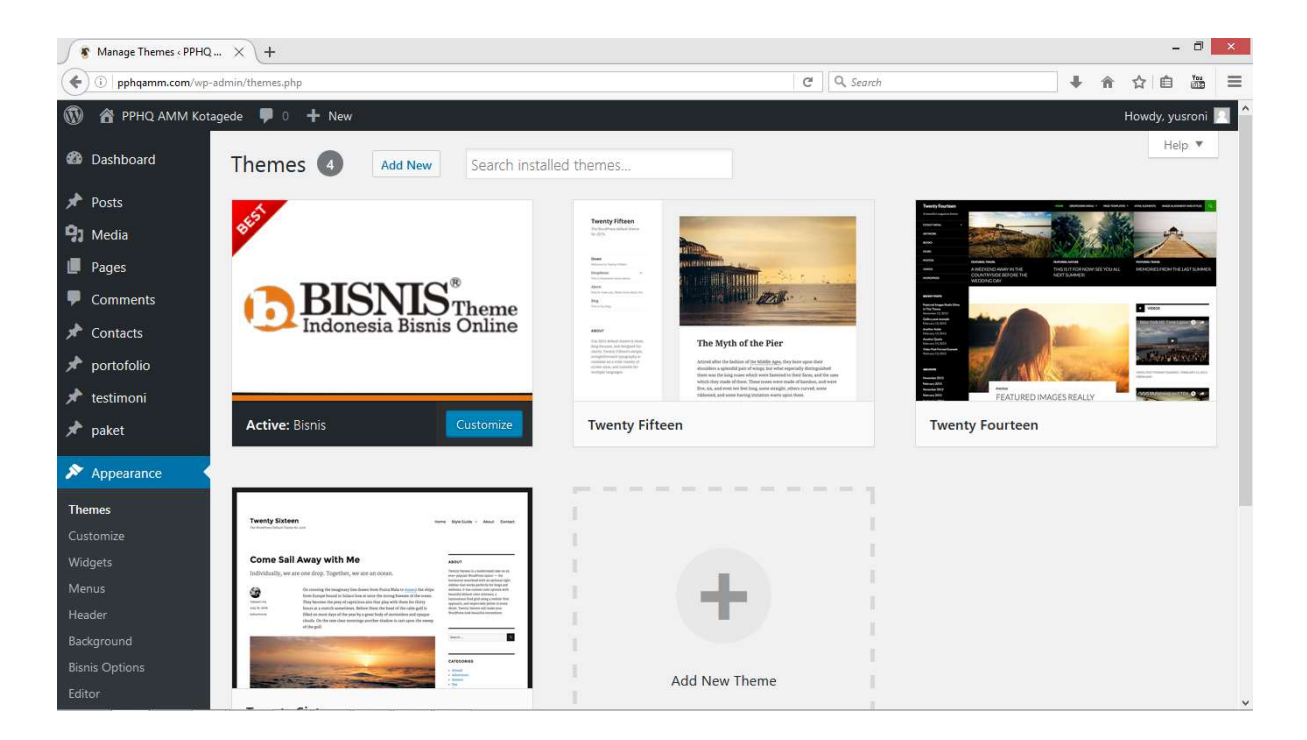

Gambar 4.14 Menu appearance

#### 4.2.1.8 Menu Plugins

Menu ini berfungsi untuk menambahkan plugins atau script pendukung kemampuan WordPress. WordPress sangat fleksibel sebagai CMS opensource. WordPress didukung developer yang sangat banyak untuk membantu mengembangkan website. Plugins punya fungsi yang beragam, dan biasanya hal-hal yang dilakukan plugins tidak bisa dilakukan oleh packaging CMS WordPress yang ada. Plugins juga bisa berarti 'penambahan'.

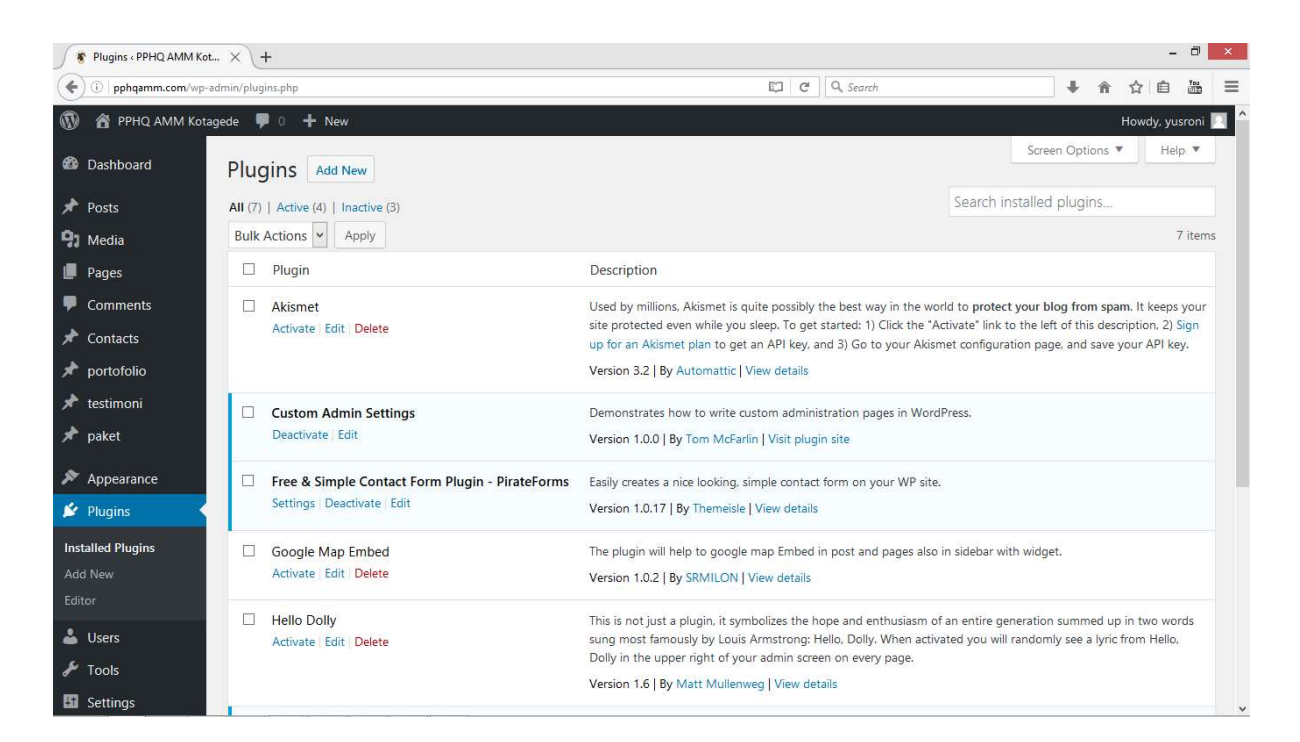

Gambar 4.15 Menu plugins

#### 4.2.1.9 Menu Users

Menu ini tempat mengatur siapa saja yang menjadi admin website dan dapat juga menambah serta menghapus admin website. Pada menu ini dapat mengatur daya akses pengguna CMS. Menu users memungkinkan CMS wordpress bisa berlaku sebagai website forum atau portal berita atau situs e-commerce yang kompleks dengan sistem registrasi, user, dan hak akses.Berikut penjelasan sub menu yang ada di menu users:

- *All Users*: Untuk melihat semua pengguna yang memeberikan kontribusi terhadap website.
- Add New: Menambahkan pengguna baru pada website.
- Your Profile: Melihat profil sendiri.

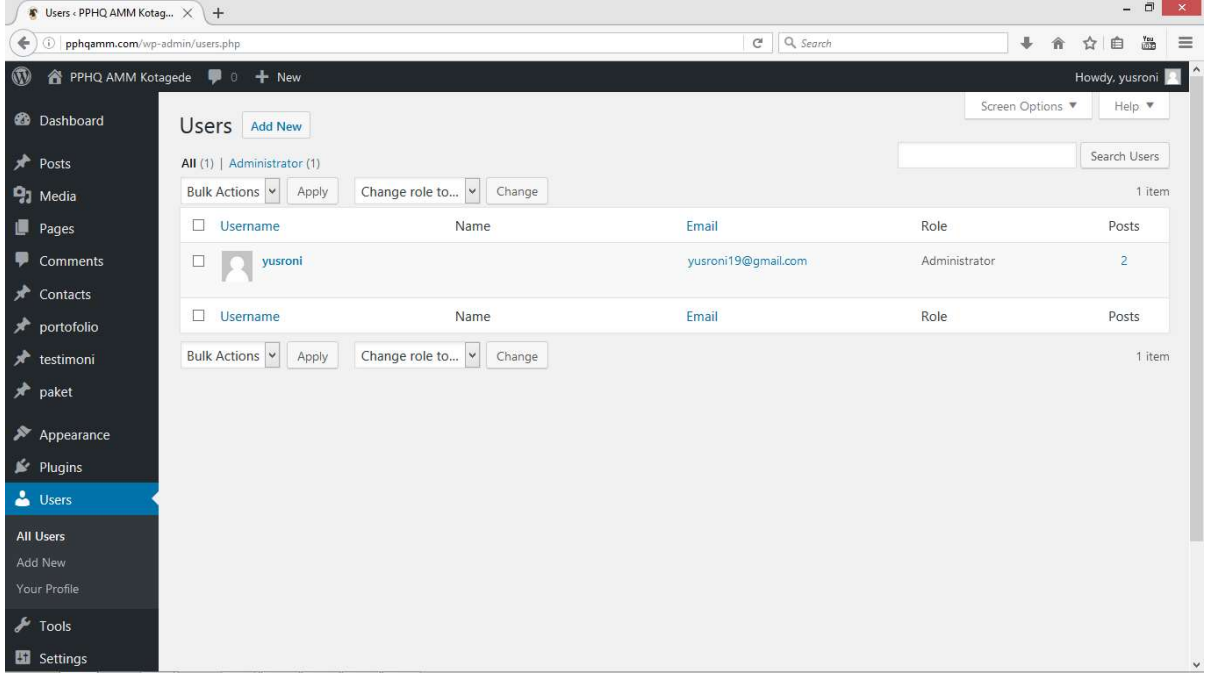

Gambar 4.16 Menu users

#### 4.2.1.10 Menu Tools

Menu ini memungkinkan mengeksport semua data website dalam bentuk XML dan sebaliknya juga bisa mengimport data. Hal ini sangat membantu jika ingin pindah hosting atau ingin membackup data website.

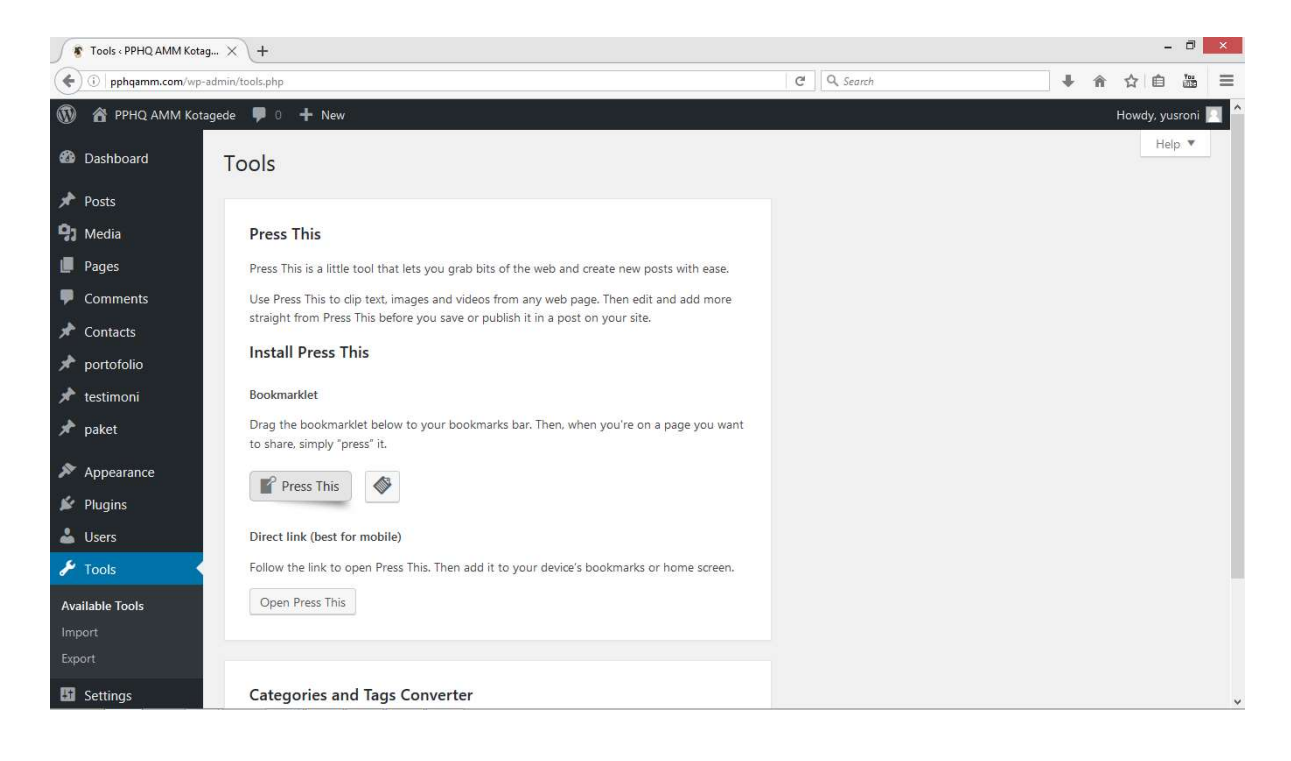

Gambar 4.17 Menu tools

#### 4.2.1.11 Menu Settings

Menu ini berfungsi mengatur semua data CMS wordpress yang telah terinstall ini. Baik itu mengatur tampilan frontend, bahkan fungsi backend. Biasanya plugin yang terinstall dan tambah ke wordpress, akan mempunyai menu pengaturan tersendiri. Menu pengaturan ini biasanya akan disisipkan developer ke Menu Settings di dashboard. Berikut fungsi sub menu yang ada di menu settings:

- General: pengaturan umum pada website seperti kata-kata, header website, gambar product, dll.
- Writting: pangaturan menulis yaitu pengaturan yang digunakan sebagai pengaturan media postingan seperti menu font, dll.
- Reading: pengaturan untuk para pembaca ketika membuka homepage website.
- Discussion: Untuk mengatur diskusi di website seperti comment pada postingan.
- Media: Pengaturan penyimpanan *file* yang di upload pada website.

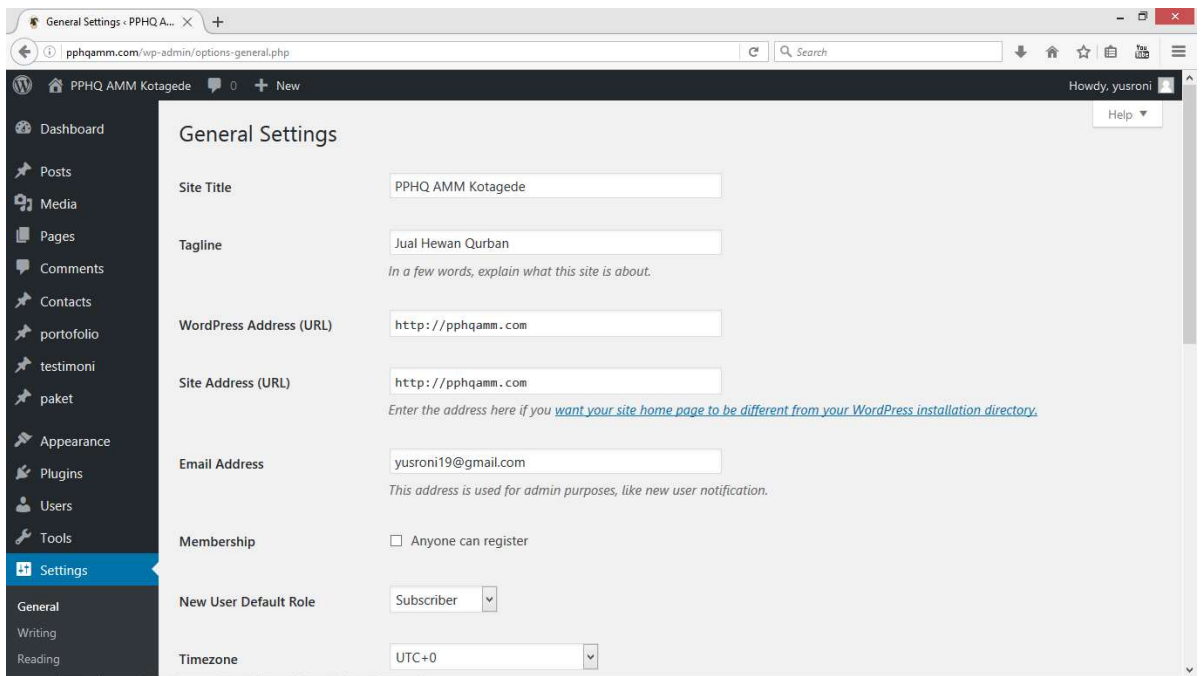

• Permalinks: Pengaturan custom URL website.

Gambar 4.18 Menu settings

#### 4.2.1.12 Menu Contacs

Menu contacs adalah menu tambahan yang digunakan untuk pengguna saat mengirimkan kritik dan saran kepada admin PPHQ AMM Kotagede, yang bertujuan untuk mengetahui kritik dan saran pelanggan terhadap perkembangan website PPHQ AMM Kotagede. Di menu contacs ini admin dapat menambah, menghapus dan merubah data yang ada

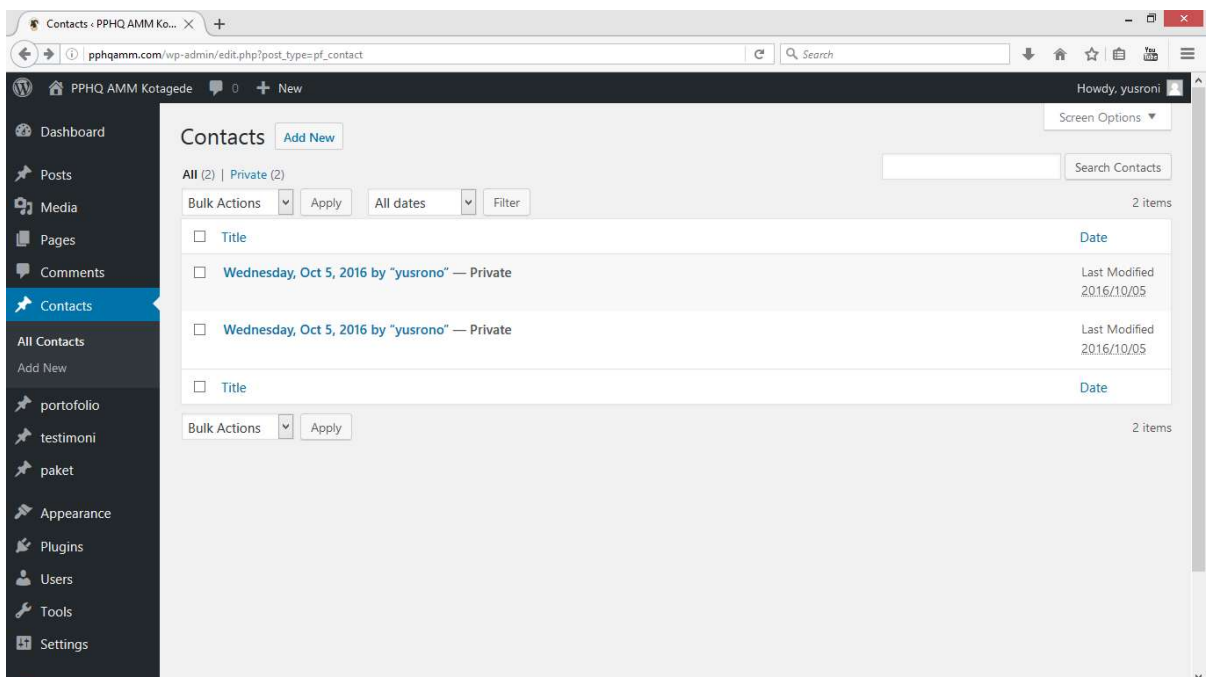

Gambar 4.19 Menu contacs

# 4.2.1.13 Menu Testimoni

Menu ini menampilkan testimoni pelanggan yang telah mengirimkan testimoni di halaman testimoni. Menu ini hampir sama dengan menu contacs, hanya perbadaanya kalau menu testimoni dihubungkan dengan http://docs.google.com/. Di menu testimoni ini admin dapat menambah, menghapus dan merubah testimoni yang ada

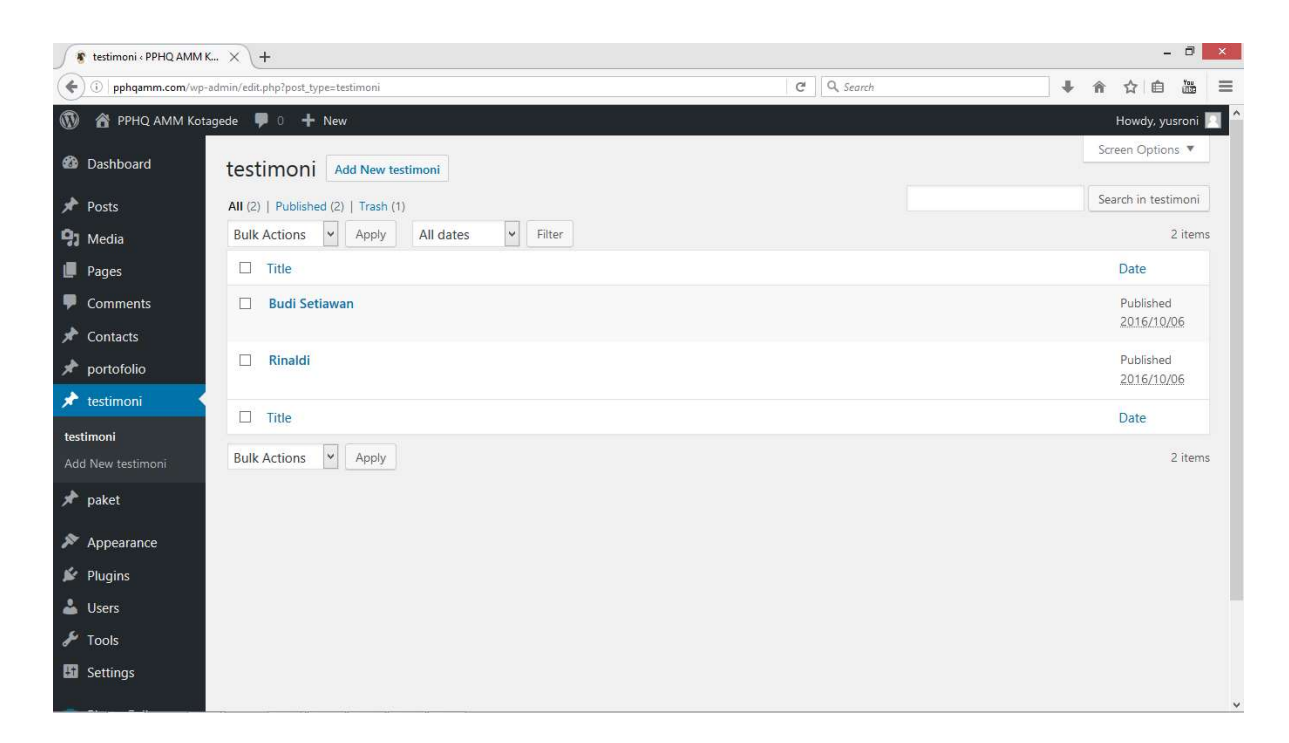

Gambar 4.20 Menu testimoni

## 4.2.1.14 Menu Paket

Di menu paket ini admin dapat menambah, merubah dan menghapus data paket hewan qurban yang tersedia. Menu ini menampilkan paket hewan qurban dengan berbagai tipe, bobot dan harga yang berbeda-beda.

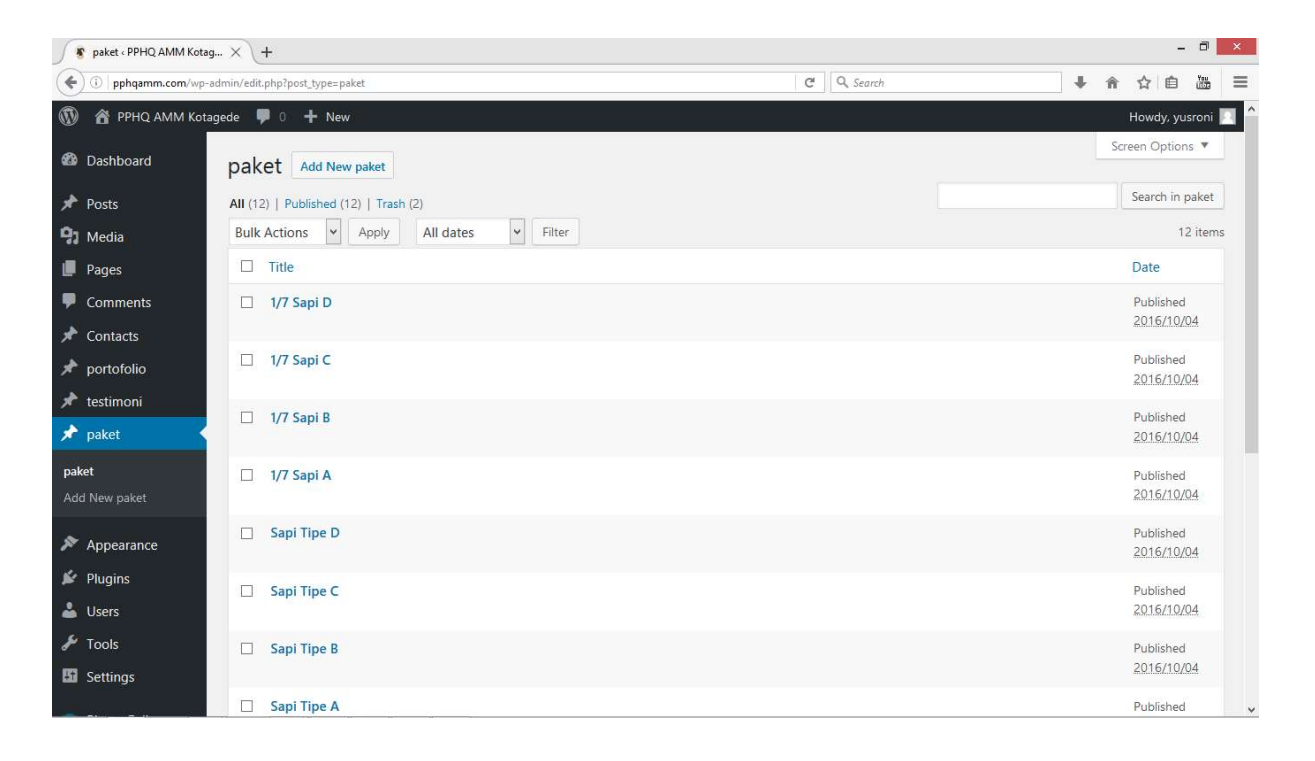

Gambar 4.21 Menu paket

# 4.2.2 Halaman Pelanggan/Sohibul

## 4.2.2.1 Halaman Home

Berikut adalah halaman home yang merupakan tampilan utama dari website dan muncul saat pertama kali website terbuka. Terdapat banyak fitur seperrti search, social media dan fitur berlanggan.

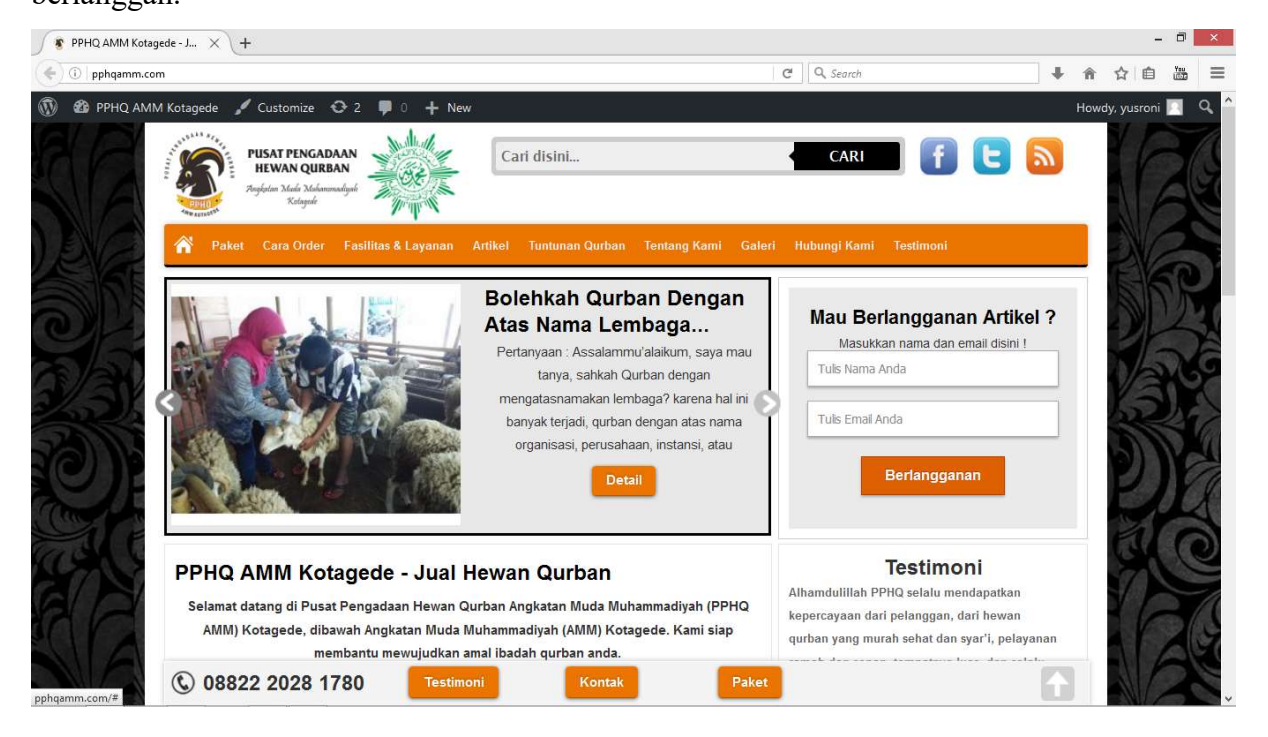

Gambar 4.22 Halaman home

### 4.2.2.2 Halaman Paket

Halaman paket menampilkan berbagai paket harga hewan quraban seperti kambing, sapi dan 1/7 sapi. Halaman ini terdapat tombol order untuk memudahkan pelanggan saat ingin membeli hewan qurban.

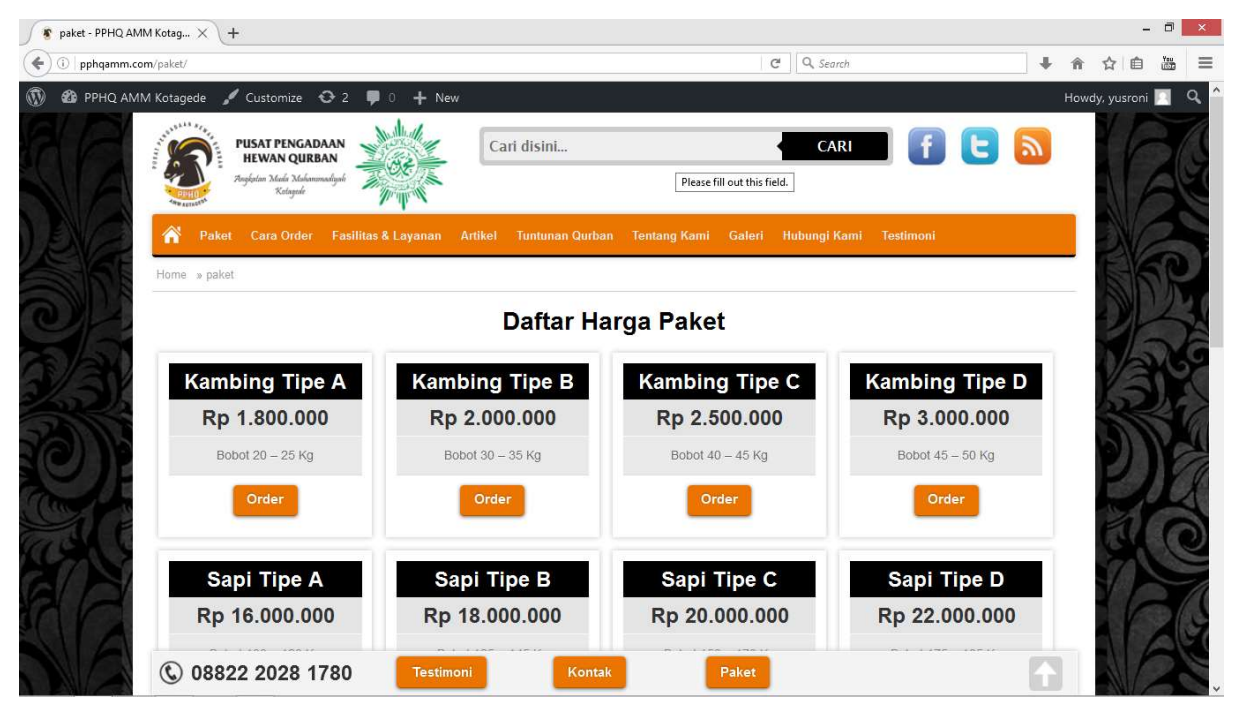

Gambar 4.23 Halaman paket

# 4.2.2.3 Halaman Tipe Hewan Qurban

Halaman ini menampilkan tipe hewan qurban yang telah dipilih oleh pelanggan.

| $\blacktriangleright$ Kambing Tipe A - PPHQ A $\times$ | $+$                                                                                                    |                                                                                                    |                                                           |                             | $\Box$ | $\times$ |
|--------------------------------------------------------|----------------------------------------------------------------------------------------------------|----------------------------------------------------------------------------------------------------|-----------------------------------------------------------|-----------------------------|--------|----------|
| ⊙<br>pphqamm.com/paket/tipe-a/<br>←                    |                                                                                                    |                                                                                                    | Q Search<br>$\mathbb{C}^t$                                |                             |        | ≡        |
| $\mathbf \Omega$<br>lew record created successful      | <b><i><sup>2</sup>D</i></b> PPHQ AMM Kotagede / Customize → 2 ■ 0 + New / Edit paket<br>PUSAT PENGADAAN<br><b>HEWAN QURBAN</b><br><b>Ingkatan Mada Muhammadiyah</b><br>Kolagede | Cari disini                                                                                                    | <b>CARI</b>                                               | Howdy, yusroni <sup>2</sup> |        | Q        |
|                                                        | ⋒<br>Paket<br>Home » paket » Kambing Tipe A<br>1111,<br><b>PUSAT PENGADAAN</b><br><b>HEWAN QURBAN</b><br>mekatan Muda Mohammudiyah<br>Kolambo                                   | Cara Order Fasilitas & Layanan Artikel Tuntunan Qurban Tentang Kami Galeri Hubungi Kami Testimoni<br>Jual Hewan Qurban<br>Jalan Pramuka 62 Giwangan Umbulharjo<br>Yogyakarta<br>Phone 08822 2028 1780 | View on Instagram<br>November 2016<br><b>MTWTFSS</b>      |                             |        |          |
|                                                        | Produk                                                                                                    | Harga                                                                                                    | 1 2 3 4 5 6<br>7 8 9 1011 1213                            |                             |        |          |
|                                                        | <b>Kambing Tipe A</b><br>· Bobot 20 - 25 Kg                                                                                                    | Rp 1.800.000                                                                                                    | 14 15 16 17 18 19 20<br>21222324252627<br>282930<br>« Oct |                             |        |          |
|                                                        | 08822 2028 1780<br>$\mathbf{C}$<br><b>Testimoni</b>                                                                                                    | <b>Order Sekarang</b><br>Paket<br>Kontak                                                                                                    | Pusat P.<br>likes -<br><b>T</b> Like Page<br>in ni        |                             |        |          |

Gambar 4.24 Halaman tipe hewan qurban

### 4.2.2.4 Form Order atau Form Pemesanan

Form pemesanan muncul saat pelanggan menekan tombol order sekarang saat dihalaman tipe hewan qurban. Form ini menampilkan data untuk diisi seperti nama, email, nomor telepon, alamat dan info tambahan.

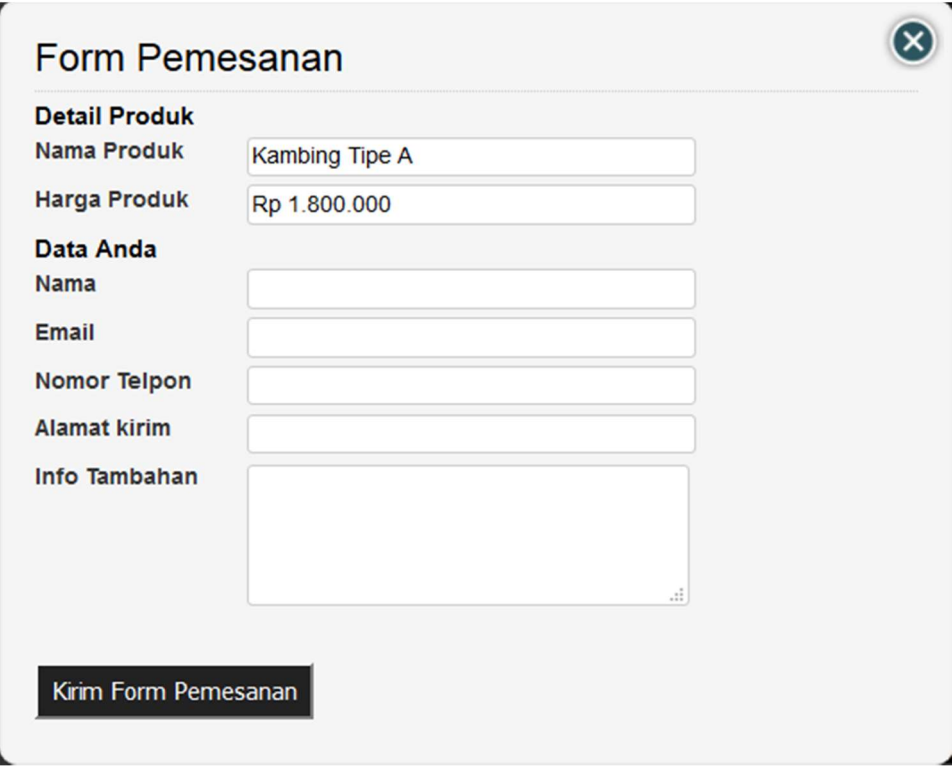

Gambar 4.25 Form pemesanan

#### 4.2.2.5 Halaman Cara Order

Halaman ini menampilkan cara order atau cara pesan hewan qurban, serta ada penjelasan cara order dan konfirmasi pembayaran, untuk memudahkan pelanggan saat memesan hewan qurban. Terdapat tampilan logo instagram untuk melihat instagram PPHQ AMM Kotagede dan logo bank yang artinya pelanggan dapat menstransfer ke bank tersebut.

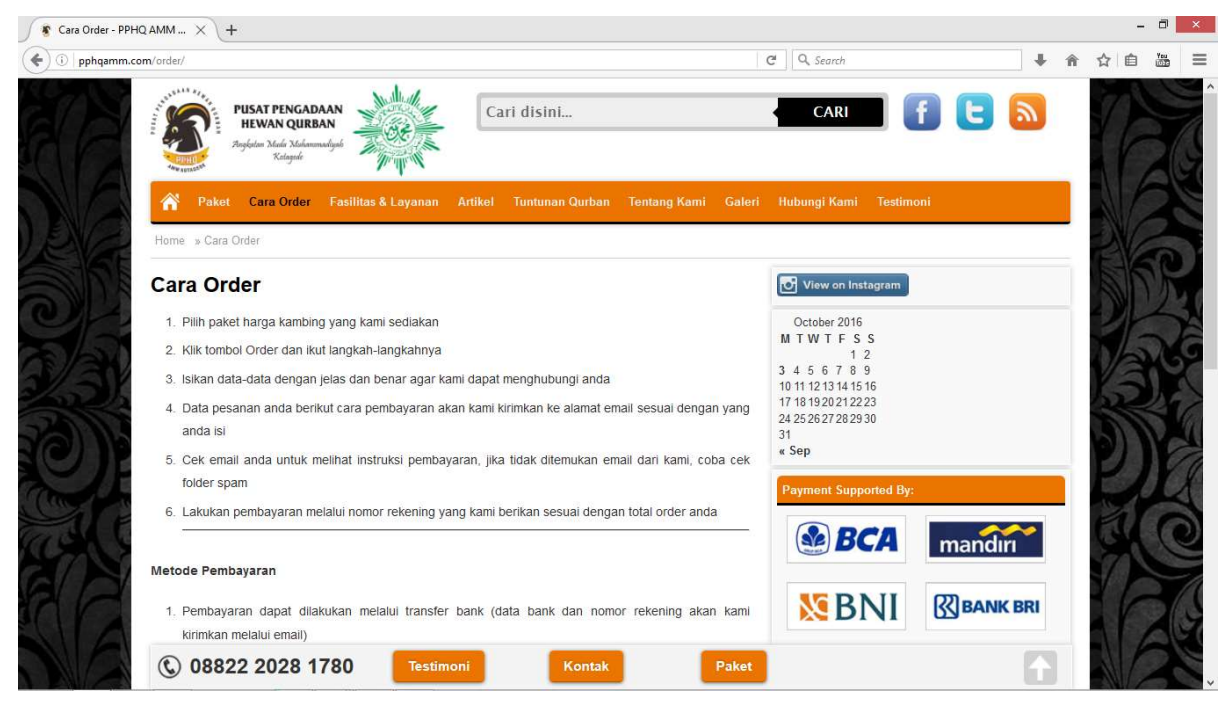

Gambar 4.26 Halaman cara order

# 4.2.2.6 Halaman Fasilitas dan Layanan

Halaman ini menampilakan berbagai fasilitas & pelayanan PPHQ AMM Kotagede yang diberikan kepada pelanggan. Supaya pelanggan semakin percaya dengan PPHQ AMM Kotagede

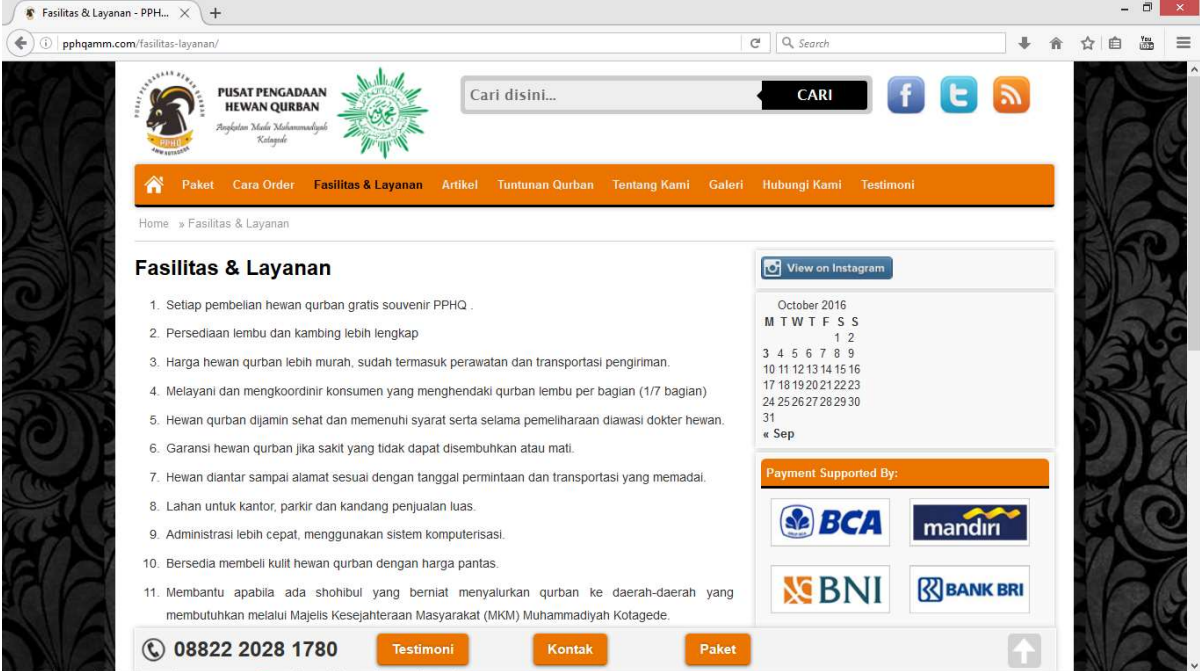

Gambar 4.27 Halaman fasilitas dan layanan

### 4.2.2.7 Halaman Artikel

Halaman ini menampilkan berbagai artikel yang ditulis oleh admin, yang berisi tentang informasi seputar kegiatan PPHQ AMM Kotagede, dan pelanggan dapat berlangganan artikel dengan mendaftar dihalaman home

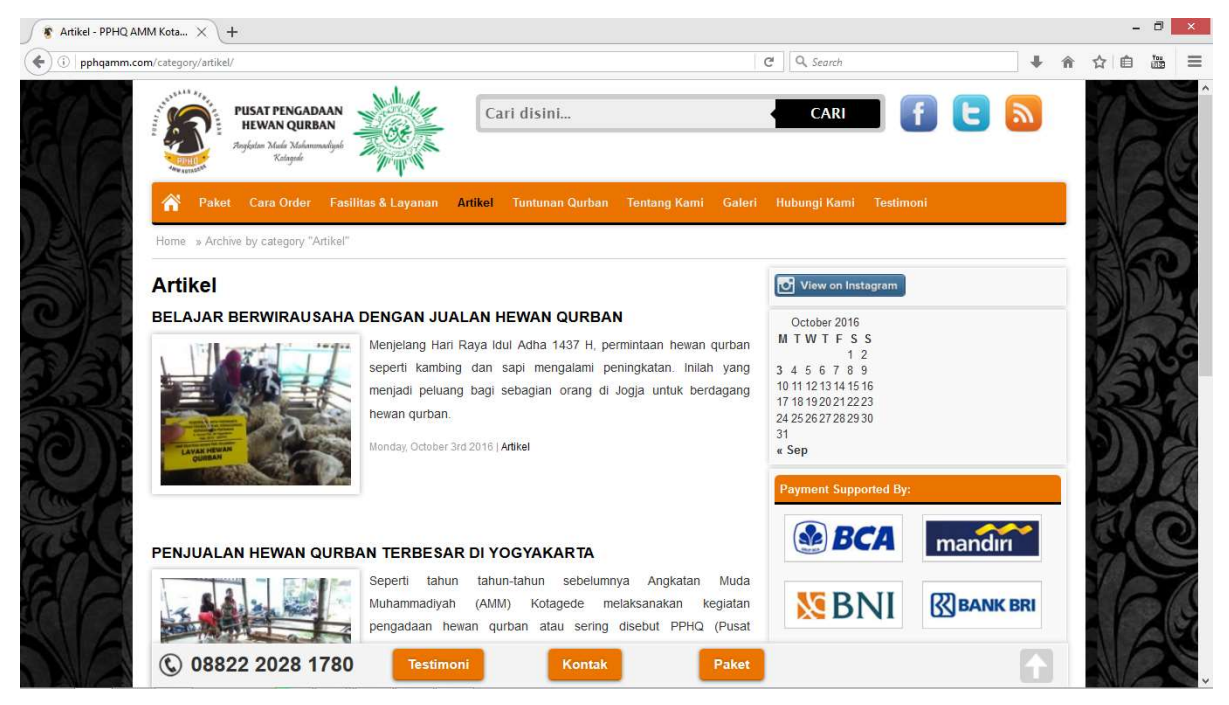

Gambar 4.28 Halaman artikel

# 4.2.2.8 Halaman Tuntunan Qurban

Seperti tujuan awal pembuatan website ini adalah syiar dan dakwah berqurban, maka dari itu ada halaman tuntunn qurban untuk menginformasikan kepada publik tentang tuntunan berqurban yang benar dan dihalaman ini terdapat sejarah qurban serta hukum berqurban.

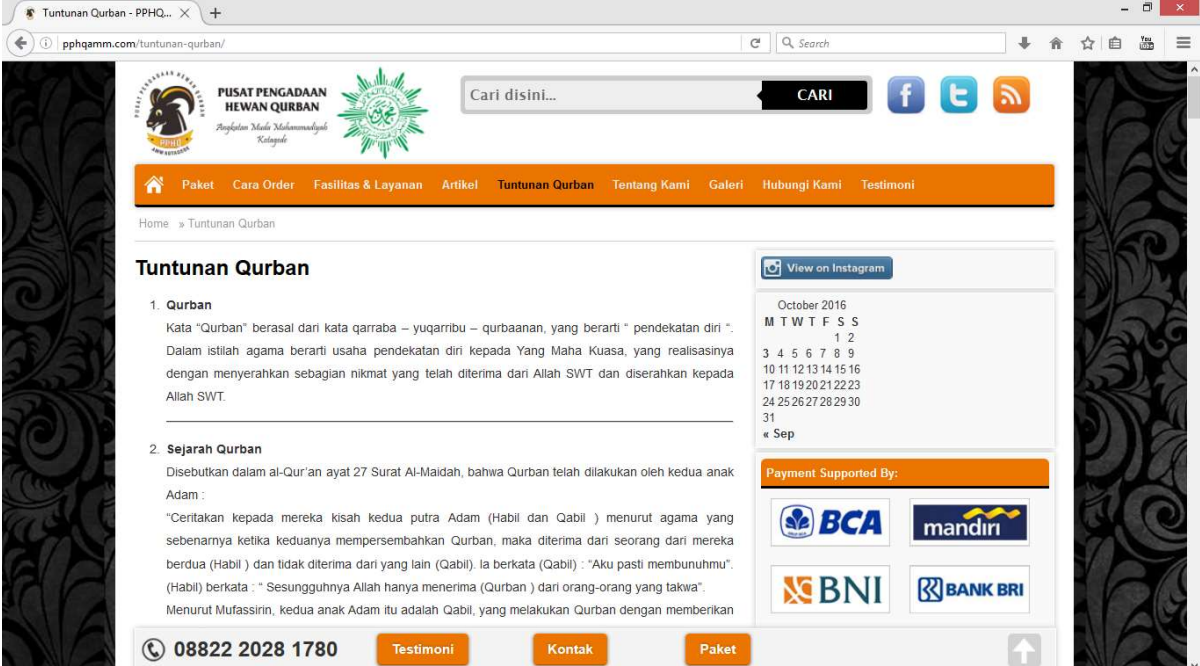

Gambar 4.29 Halaman tuntunan qurban

## 4.2.2.9 Halaman Tentang Kami

Dihalaman ini terdapat informasi tentang sejarah dan profil PPHQ AMM Kotagede, supaya pelanggan mengerti tentang sejarah dan tujuan didirikan PPHQ AMM Kotagede

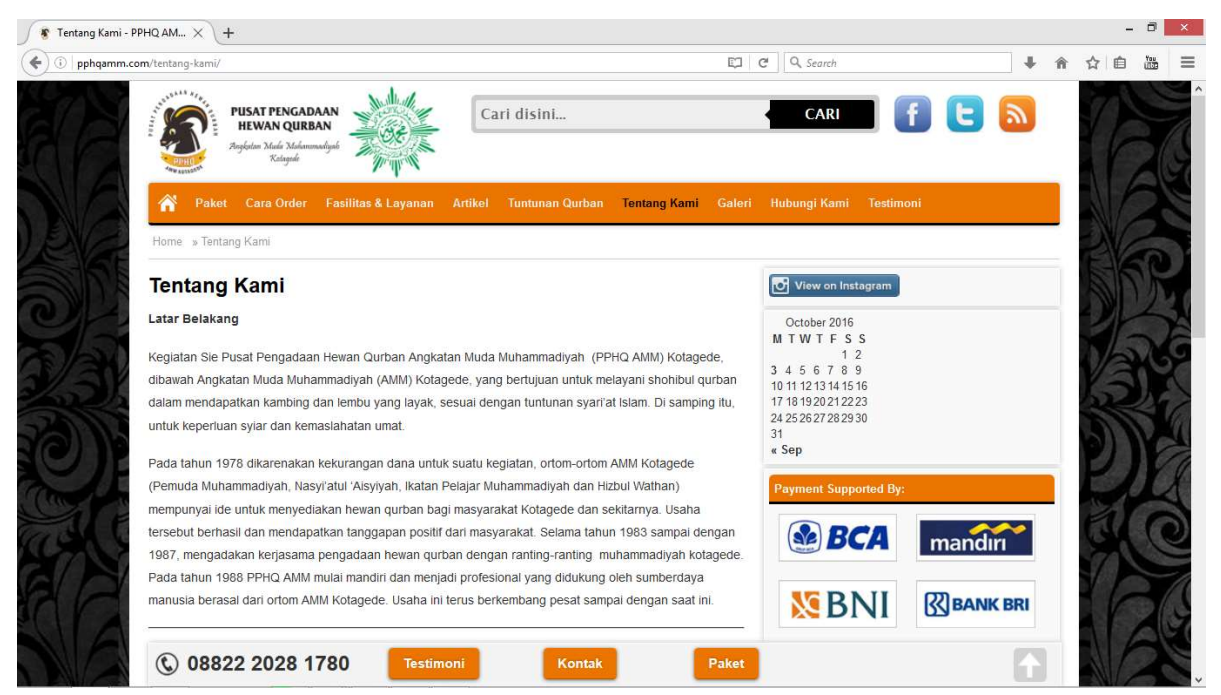

Gambar 4.30 Halaman tentang kami

# 4.2.2.10 Halaman Galeri

Dihalaman ini berisi dokumentasi foto kegiatan PPHQ AMM Kotagede dari tahun ke tahun, dengan tujuan agar pelanggan mengetahui aktivitas PPHQ AMM Kotagede

![](_page_27_Picture_2.jpeg)

Gambar 4.31 Halaman galeri

# 4.2.2.11 Halaman Hubungi Kami

Halaman hubungi kami terdapat alamat dan kontak PPHQ AMM Kotagede.

![](_page_27_Picture_6.jpeg)

Gambar 4.32 Halamn hubungi kami

# 4.2.2.12 Halaman Testimoni

Halaman menampilkan testimoni pelanggan yang telah mengirimkan ke PPHQ AMM Kotagede, dengan harapan panitia PPHQ AMM Kotagede mendapat masukan, kritik saran, kesan dan pesan dari pelanggan.

![](_page_28_Picture_23.jpeg)

Gambar 4.33 Halaman testimoni

# 4.2.2.13 Halaman Kirim Testimoni

Halaman ini dibuat untuk pelanggan yang ingin menyampaikan pesan dan kesan kepada PPHQ AMM Kotagede, form testimoni ini menggunakan docs.google.com

![](_page_29_Picture_2.jpeg)

Gambar 4.34 Halaman kirim testimoni

# 4.3 Pengujian Sistem

Pengujian dilakukan bertujuan untuk melihat hasil eksekusi dan fungsionalitas berdasarkan analisis kebutuhan. Hasil pengujian sistem dapat dilihat pada tabel berikut

| No | Kasus Uji                                          | <b>Hasil</b> yang                         | <b>Hasil</b> yang                                                           | <b>Status</b>   |
|----|----------------------------------------------------|-------------------------------------------|-----------------------------------------------------------------------------|-----------------|
|    |                                                    | <b>Diharapkan</b>                         | <b>Didapat</b>                                                              |                 |
| 1. | Tombol <i>login</i> pada<br>halaman Login<br>masuk | Admin masuk ke<br>dashboard<br>wordpress  | Setelah tombol<br>diklik, admin<br>dapat masuk ke<br>dashboard<br>wordpress | <b>Berhasil</b> |
| 2. | Tombol<br>pencarian pada<br>halaman home           | Pengguna masuk<br>ke halaman<br>pencarian | Setelah tombol<br>diklik, pengguna<br>dapat masuk ke<br>halaman pencarian   | <b>Berhasil</b> |

Tabel 4.1 Tabel hasil pengujian

![](_page_30_Picture_299.jpeg)

![](_page_31_Picture_309.jpeg)

![](_page_32_Picture_320.jpeg)

![](_page_33_Picture_259.jpeg)

Website syiar dan dakwah ini dikembangkan dengan tujuan untuk mempromosikan dan memperkenalkan PPHQ AMM Kotagede ke publik atau masyarakat luas. Website ini juga ada fasilitas untuk sohibul yang ingin memesan hewan qurban secara online, untuk konfirmasi menggunakan email dan pembayaran dapat melalui ATM. Dengan seperti itu dapat membantu AMM kotagede dalam syiar dan dakwah berbasis webiste, sehingga dapat mencakup masyarakat luas, kemudian masyarakat dapat mengetahui informasi tentang pengetahuan berqurban, tata cara dan hukum berqurban, dapat melayani shohibul qurban dalam mendapatkan kambing dan lembu yang layak, syar'i dan sehat, serta penjualan hewan qurban secara online.